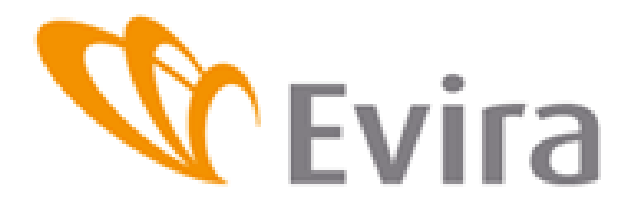

# Pikaohje eläintenpitäjille Lammas- ja vuohirekisterisovellus

# **SISÄLLYSLUETTELO**

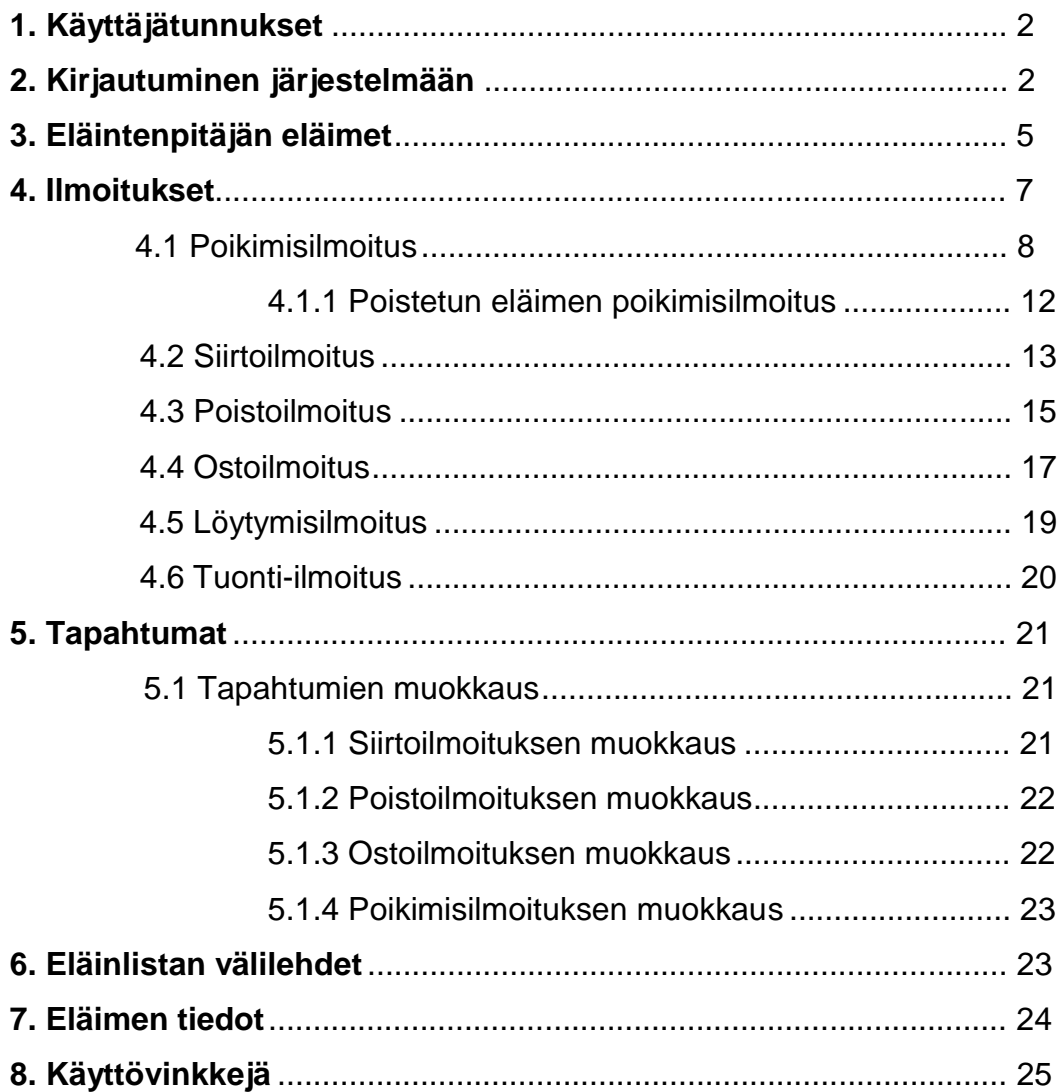

#### **1. Käyttäjätunnukset**

Käyttäjätunnukset ja avainlukulistat haetaan kunnan maaseutuelinkeinoviranomaiselta. Maaseutuelinkeinoviranomainen voi myös avata lukkiutuneet käyttäjätilit.

# **2. Kirjautuminen järjestelmään**

Sovellukseen pääsee kirjautumaan Eviran internetsivulla olevan linkin kautta tai kirjoittamalla selaimeen osoite:<https://niemi.mmm.fi/elain> (Viranomaisversio [https://niemi.mmm.fi/elainv\)](https://niemi.mmm.fi/elain)

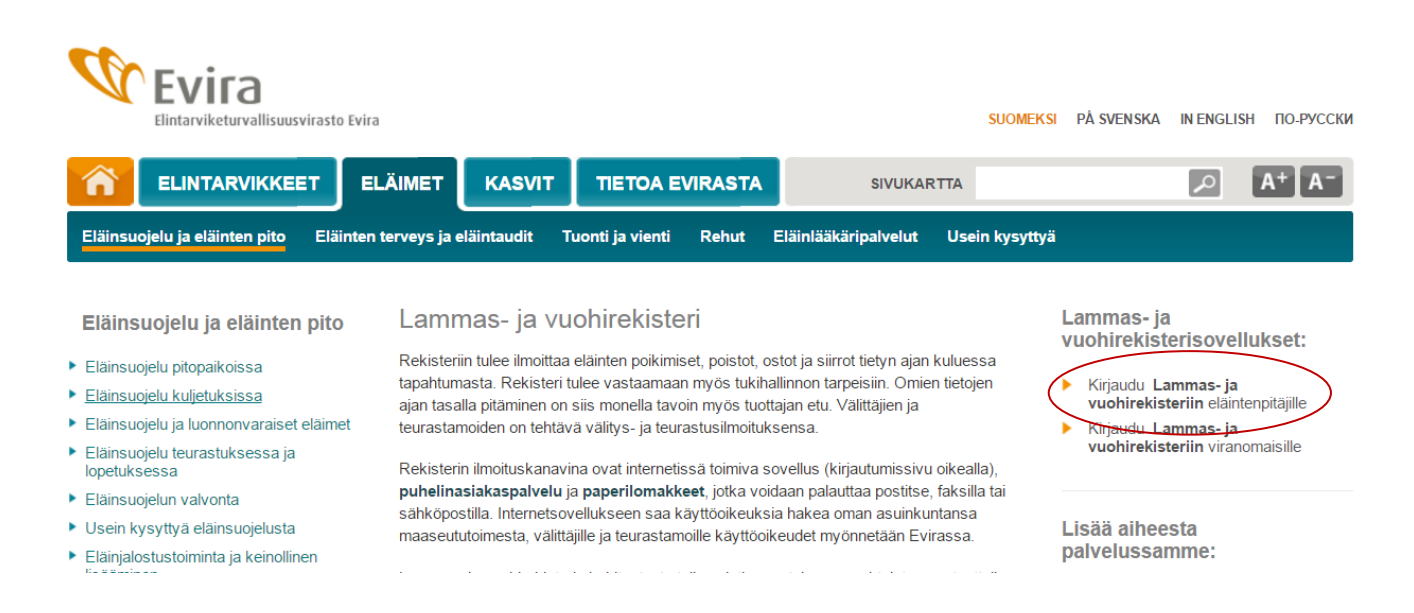

Riippuen siitä mikä selain käyttäjällä on koneellaan, saattaa järjestelmä vaatia varmentamaan sivun turvallisuuden. Alla olevassa kuvassa on käytössä Internet Explorer 7. Voidaan valita *Jatka tähän sivustoon*.

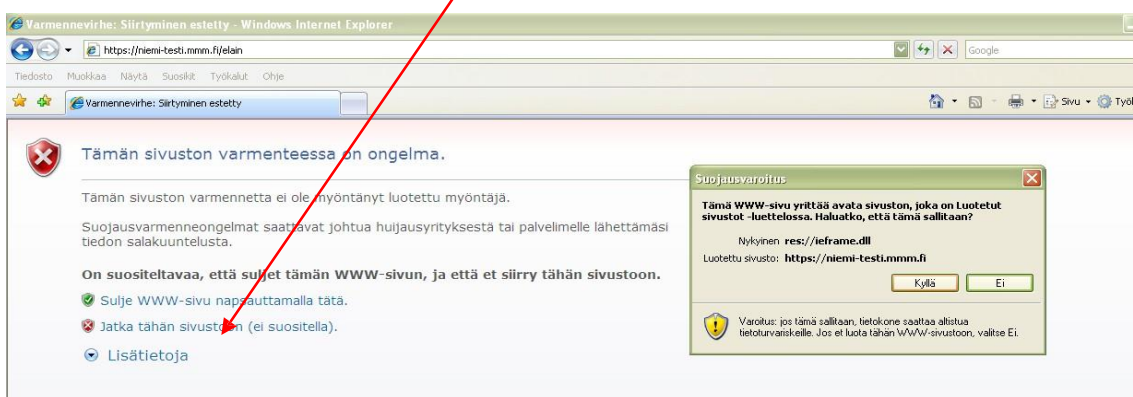

Alla Firefoxin suojausvarmenteen vahvistus

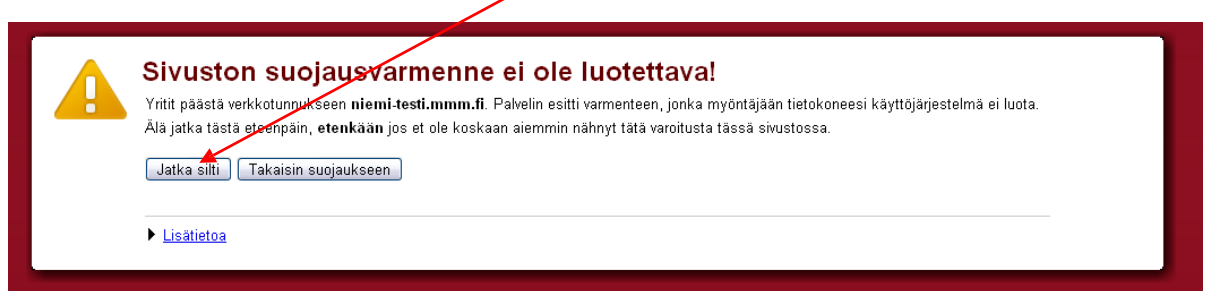

#### **Kirjautumissivu:**

Rekisteriin voi kirjautua hallinnon käyttäjätunnuksilla tai pankkitunnuksilla. Myös pankkitunnuksia käytettäessä on ensin haettava käyttöoikeudet rekisteriin kunnan maaseutuelinkeinoviranomaiselta.

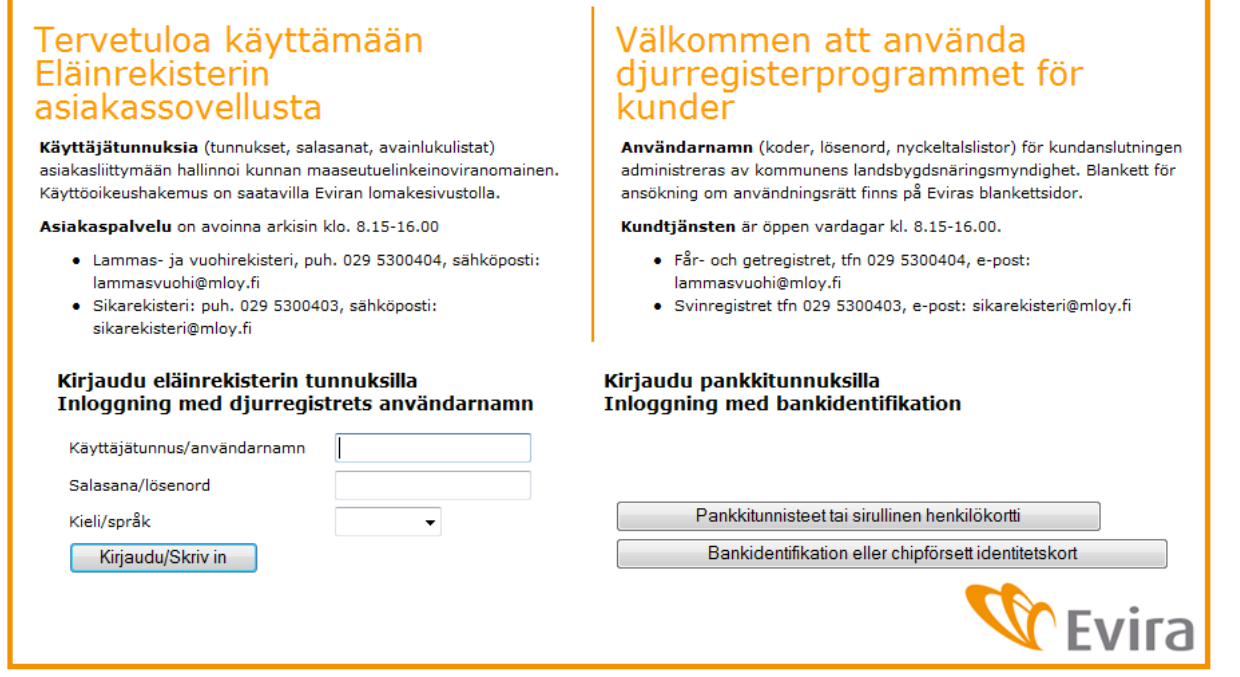

Kunnasta saatu käyttäjätunnus ja salasana kirjoitetaan niille varattuihin kenttiin. Isoilla ja pienillä kirjaimilla on merkitystä. Käyttäjätunnus lukittuu, mikäli tehdään monta epäonnistunutta kirjautumista tai salasana on vanhentunut. Kunnan maaseutuelinkeinoviranomainen voi aktivoida tunnuksen uudestaan.

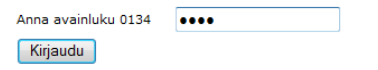

Syötetään avainluku avainlukulistalta.

Mikäli tässä vaiheessa kirjautuminen epäonnistuu, on sovellus todennäköisesti tilapäisesti poissa käytöstä. Mikäli tilanne jatkuu seuraavana päivänä, ottakaa yhteyttä maaseutuelinkeinoviranomaiseen tai Lammas- ja vuohirekisterin asiakaspalveluun puh. 09 85 666 002. Salasanan vaihto auttaa monessa tilanteessa, ellei käyttäjätunnus ole lukossa.

Eläinrekisterin etusivulta valitaan lammas- tai vuohirekisteri yläreunan välilehdiltä tai kohdasta *Valitse eläintenpitäjä -> Siirry Lammas/vuohirekisteriin*. Jos samoilla käyttäjätunnuksilla pääsee useamman eri eläintenpitäjän tietoihin, on haluttu rekisteri valittava oikean eläintenpitäjän kohdalta. Alkunäytöltä pääsee myös rekisterikyselyyn, korvamerkkitilausjärjestelmään, Eviran sivuille tiedotteisiin, yhteystietoihin jne. *Omat tiedot* -kohdasta pääsee katsomaan mm. eläintenpitäjän pitopaikkojen tietoja.

Mikäli etusivulla näkyy useampi sama tilatunnus, on käyttäjäoikeudet luotu väärin, mutta sovellusta voi kuitenkin käyttää.

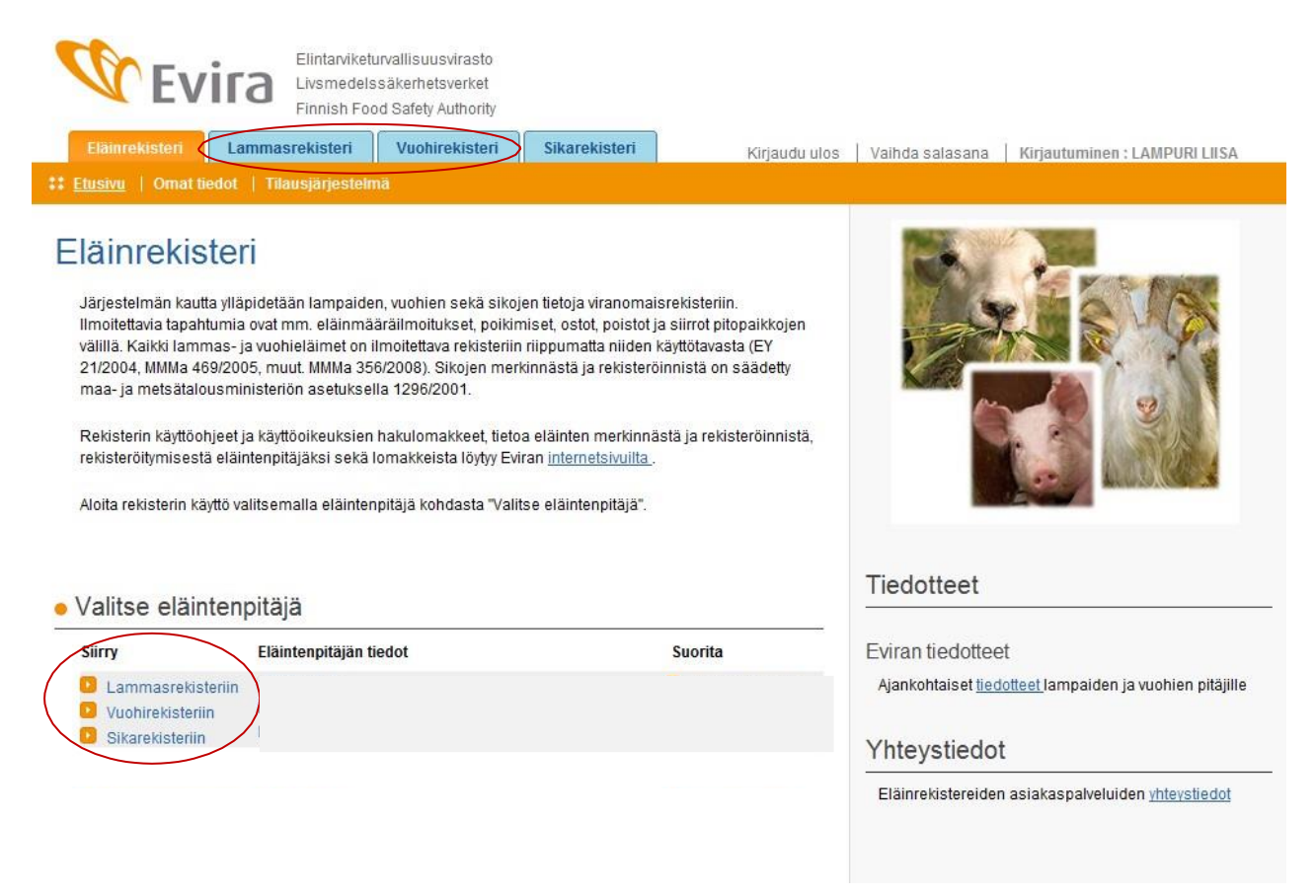

# **3. Eläintenpitäjän eläimet**

Eläinlistausnäytöllä on kaikki eläintenpitäjän eläimet kuluvana päivänä. Yhdellä sivulla näkyy 200 eläintä. Eläinten järjestystä listalla pystyy muuttamaan esim. korvanumeron mukaan klikkaamalla kyseisen sarakkeen otsikkoa.

Eläinlistan yläpuolella ovat hakuehdot, joiden avulla voidaan hakea listalle vain tietyt eläimet. Lisää hakuehtoja saa klikkaamalla listan yläpuolella olevaa linkkiä.

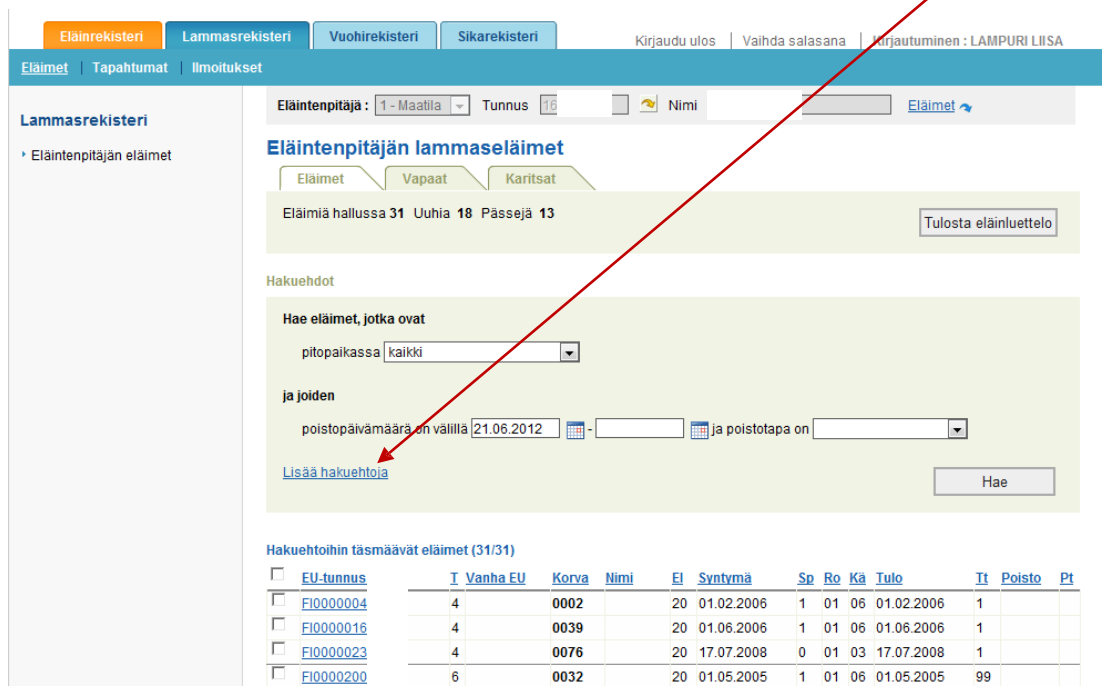

# **Hakuehdot**

# *Pitopaikka*

Valikosta voidaan valita listalle kaikissa pitopaikoissa tai vain tietyssä pitopaikassa olevat eläimet.

#### *Poistopäivämäärä + poistotapa*

Listalle voidaan hakea tietyllä aikavälillä ja poistotavalla poistetut eläimet. Oletuspäivämääränä on aina kuluva päivä, jolloin listalla näkyy vain tilalla elossa olevat eläimet. Haluttaessa listalle jo poistettuja eläimiä, muutetaan ensimmäisen kentän päivämäärä menneisyyteen. Jos halutaan hakea vain tiettynä päivänä poistettuja eläimiä, molempiin kenttiin laitetaan sama päivämäärä.

#### *Tulopäivämäärä + tulotapa*

Listalle voidaan hakea tietyllä aikavälillä ja tulotavalla tilalle tulleet eläimet. Jos halutaan hakea vain tiettynä päivänä tulleita eläimiä, molempiin kenttiin laitetaan sama päivämäärä.

#### *Syntymäpäivä*

Listalle voidaan hakea tietyllä aikavälillä syntyneet eläimet. Jos halutaan hakea tiettynä päivänä syntyneet eläimet, kyseinen päivämäärä kirjoitetaan molempiin kenttiin. Jos vain ensimmäiseen kenttään kirjoitetaan päivämäärä, listalla näytetään eläimet, jotka ovat syntyneet kyseisenä päivänä tai sen jälkeen.

#### *EU-tunnus sisältää*

Kenttään voidaan kirjoittaa joko eläimen koko EU-tunnus tai vain osa siitä, jolloin listalla näkyvät kaikki eläimet, joiden EU-tunnus sisältää kyseisen numerosarjan.

#### *Korvanumero*

Eläimiä voi hakea tilakohtaisen korvanumeron perusteella. Numero kirjoitetaan kokonaan.

#### *Sukupuoli*

Listalle saadaan haettua vain joko uuhet/kutut tai pässit/pukit.

*Käyttö*

Eläimiä voi hakea niille tallennetun käyttötavan perusteella.

Hakuehtoja voidaan syöttää useita samanaikaisesti. Kun halutut ehdot on valittu, painetaan *Hae*-painiketta ja listalla näytetään hakuehtoihin täsmäävät eläimet.

*Huom!* Mikäli ei käytetä sovelluksessa olevia hakuehtoja, vaan selaimen hakutoimintoa (Ctrl + F), kannattaa ottaa huomioon, että haku tehdään vain sillä hetkellä auki olevalta sivulta.

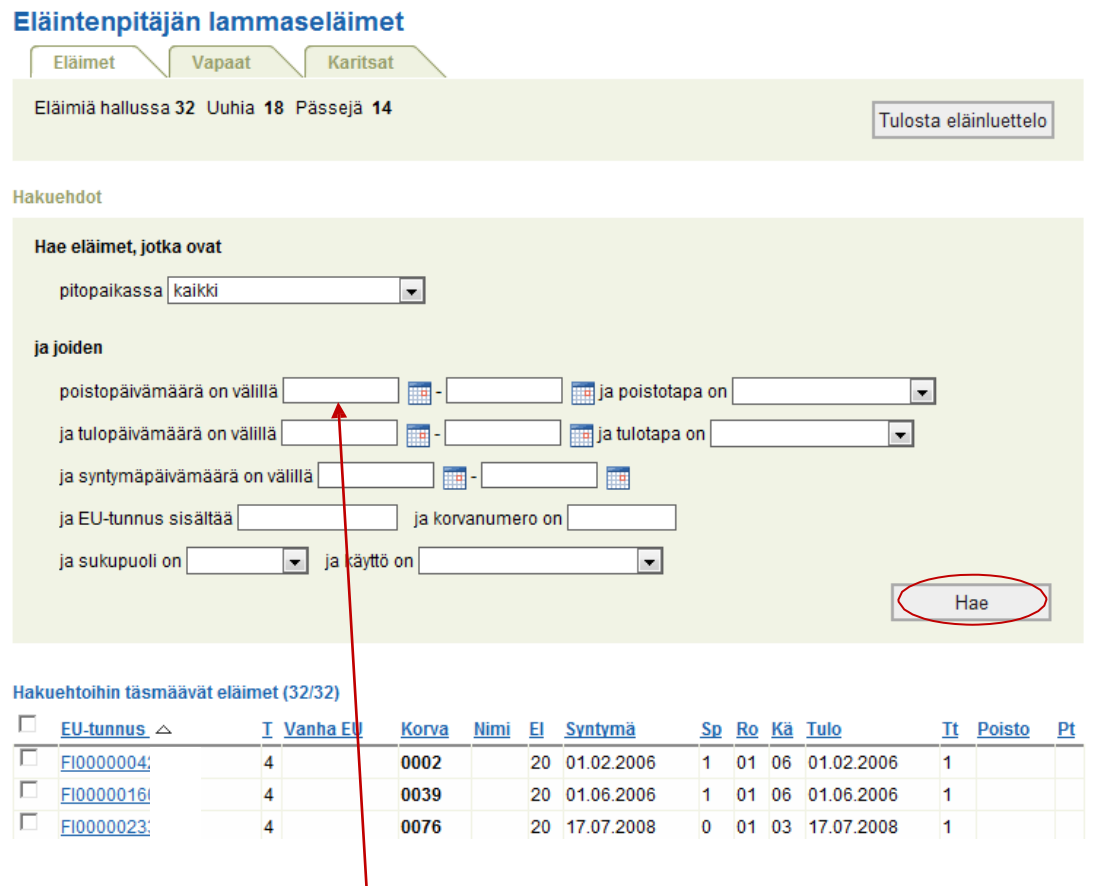

*Tulosta eläinluettelo*-painikkeesta tulostuu koko tilan eläinluettelo. Luettelo tulostuu poistoaikavälin alkupäivämäärästä lähtien. Oletuksena on kuluva päivä, mutta jos päivämääräksi muutetaan mennyt päivä, näkyvät luettelossa myös ko. päivänä ja sen jälkeen poistetut eläimet.

# **4. Ilmoitukset**

Ilmoituksiin (poikkeuksena ostoilmoitus) valitaan eläimet rastittamalla ne listalta. Sivun alareunassa ilmoitetaan miten monta eläintä on valittuna. Valittujen eläinten listaa pääsee katsomaan klikkaamalla oikeasta alareunasta *Näytä/ilmoita.*

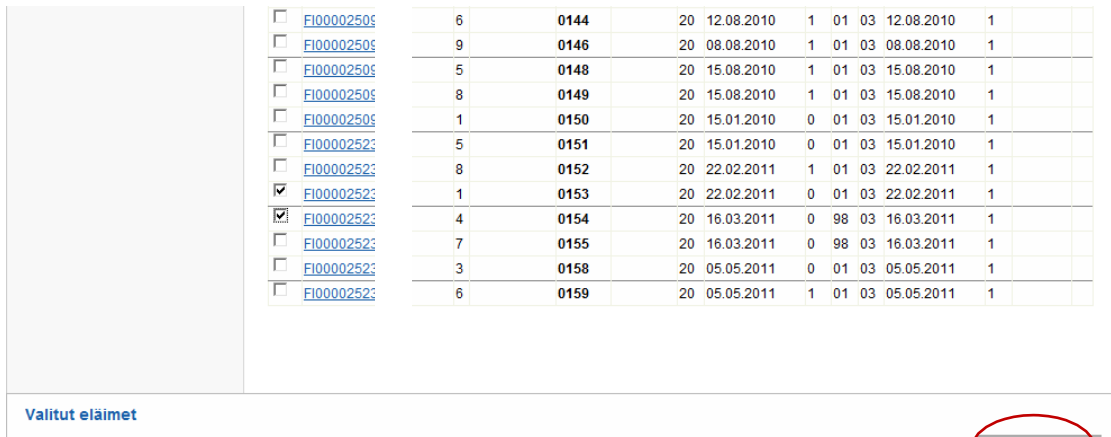

Voit valita ilmoitukseen kerralla korkeintaan 50 eläintä. Tällä hetkellä valittuna  $2/50$  eläintä.

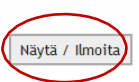

Valittujen eläinten listan kautta pääsee etenemään ilmoituksiin. Oikeasta reunasta valitaan ilmoitus, joka eläimille halutaan tehdä. Eläimen voi poistaa listalta painamalla sen kohdalla roskakori-kuvakkeesta.

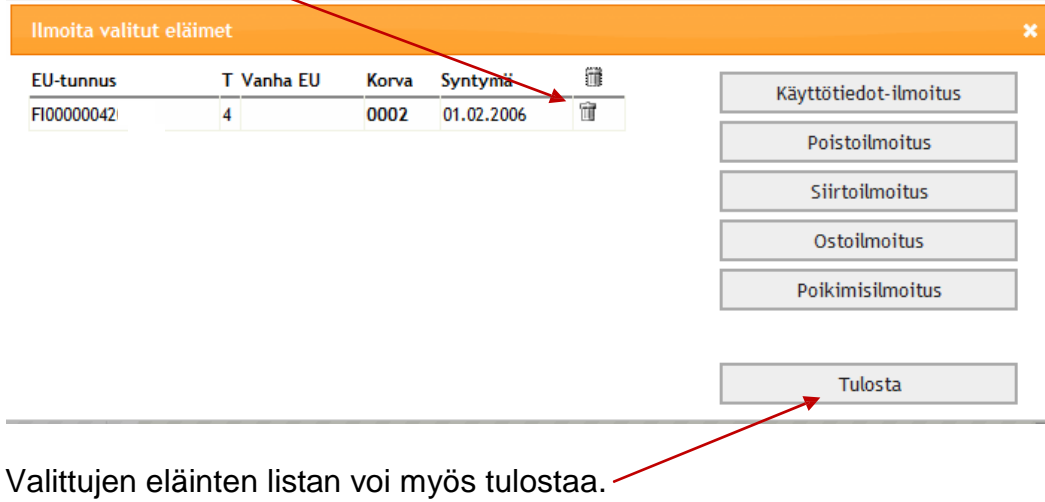

Jos eläimille ei haluta tehdä mitään ilmoitusta, painetaan oikean yläreunan rastista, jolloin palataan takaisin eläintenpitäjän eläinlistalle.

Ilmoituksia pääsee tekemään myös yläreunan *Ilmoitukset* -valikosta. Ostoilmoitukseen mennään aina tätä kautta, koska ostettava eläin ei voi olla eläintenpitäjän eläinlistalla.

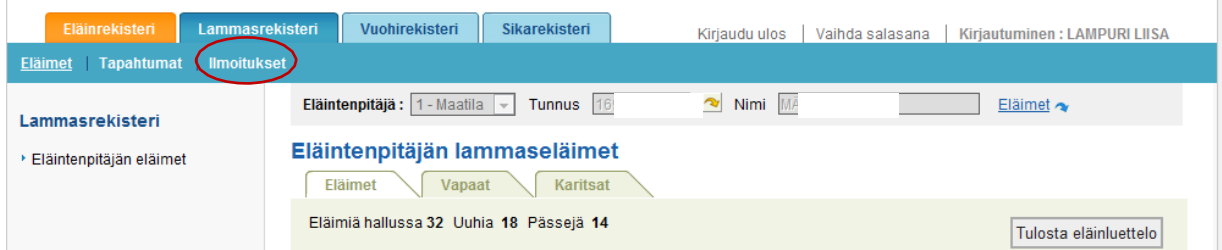

# **4.1 Poikimisilmoitus (ilmoitusaika 6 kk)**

![](_page_8_Picture_89.jpeg)

Sovellus siirtyy Poikimisilmoitusnäytölle. Ilmoituksessa on oletuksena kantajaemän ja geneettisen emän tiedot sen mukaan mikä eläin listalta on valittu.

![](_page_8_Picture_90.jpeg)

Valitaan poikimispäivä kalenterista tai näppäillään se muodossa pp.kk.vvvv. Päivämäärä ei saa olla tulevaisuudessa.

*Syntyneitä*-kenttään tulee se lukumäärä, mitä syntyneitä on yhteensä. Ennen rekisteröintiä kuolleet tai kuolleena syntyneet ilmoitetaan *kuolleita*-kentässä. Niiden erotus on rekisteröitävien jälkeläisten määrä

Mikäli eläin on luonut, eikä rekisteröitäviä jälkeläisiä ole, valitaan *Luominen*.

*GMO* valitaan mikäli eläin on geenimanipuloitu.

Mikäli kyseessä on alkio, rastitetaan *Alkio*-ruutu. Tällöin geneettinen emä syötetään itse.

![](_page_9_Picture_319.jpeg)

Geneettinen emä siirtyy automaattisesti sille tarkoitettuun kenttään valittaessa emä eläinlistalta. Mikäli kyseessä on alkio, syötetään EU-tunnuskenttään geneettisen emän tunnus. Merkitsevät numerot riittävät. Tarkistetta ei tarvitse syöttää. Painetaan nuolta, jolloin eläimen tiedot tulevat ruudulle mikäli eläin on asianmukaisesti rekisteröity.

![](_page_9_Picture_320.jpeg)

Isän voi valita alasvetovalikosta, mikäli sen sukupuoli on tallennettu oikein urokseksi ja sen käyttökoodi on jalostus. Pässi/pukki on listalla näkyvissä vuoden sen poistamisen jälkeen. Mikäli isää ei ole listalla sen voi syöttää normaalisti EU-tunnuskenttään ja painaa nuolta.

Isätieto ei ole pakollinen, mutta se suositellaan ilmoitettavaksi, mikäli se on tiedossa.

Valitaan rotu alasvetovalikosta. Jos olet ilmoittamassa eläintä, jonka rotua ei löydy listalta, ilmoita siitä Asiakaspalveluun niin rotu saadaan lisättyä koodistoon.

Syntymäpitopaikaksi tulee oletuksena emän poikimahetken pitopaikka, mutta se voidaan valita myös alasvetovalikosta tai kirjoittaa tyhjään kenttään. Sovellus näyttää myös pitopaikan nimen tai osan siitä.

Mikäli rekisteröitäviä eläimiä on enemmän kuin kolme, saadaan lisärivejä tarvittava määrä painamalla *Lisää rivejä* -painiketta.

![](_page_10_Picture_275.jpeg)

Jälkeläisen EU-tunnus valitaan EU-tunnuskentän alasvetovalikosta, jossa näkyy kaikki kyseisen eläintenpitäjän vapaat tunnukset. Huomioi, että kun valitaan yksi tunnus, se ei poistu listalta ennen kuin tapahtuma on tallennettu. Korvanumero tulee sille varattuun kenttää jos merkkejä tilattaessa EU-tunnukseen on liitetty korvanumero, numeron voi myös syöttää itse ja se voi olla eri kuin mitä sovellus ehdottaa.

Korvanumero ja nimi eivät ole pakollisia tietoja.

Valitaan sukupuoli ja käyttö valikoista.

![](_page_10_Picture_276.jpeg)

Jälkeläisten syntymähaltija tulee automaattisesti emätiedon perusteella. Sen voi muuttaa Asiakaspalvelun kautta jos tieto ei ole oikein.

![](_page_10_Picture_277.jpeg)

![](_page_11_Picture_150.jpeg)

Sovellus pyytää korjaamaan ilmoituksen tietoja, mikäli niissä on puutteita. Kaikilla virheillä on vakavuusluokka. Vakavuusluokan 40 virheet ovat luonteeltaan huomautuksia, jotka eläintenpitäjä pystyy ohittamaan painamalla *Hyväksy*-painiketta. Vakavuusluokan 30 virheet pystyy vain asiakaspalvelu ohittamaan. Valittaessa *Korjaa*, palataan poikimisilmoitusnäytölle, korjataan virheet ja tallennetaan uudestaan.

![](_page_11_Picture_151.jpeg)

Uusi poikimisilmoitus uudelle emälle tehdään palaamalla eläinlistalle valitsemalla *Eläimet* välilehti tai vaihtoehtoisesti valitsemalla *Ilmoitukset* -välilehti, mutta silloin emätiedot pitää syöttää itse.

![](_page_11_Picture_152.jpeg)

# **4.1.1 Poistetun emän poikimisilmoitus**

![](_page_12_Picture_150.jpeg)

![](_page_12_Picture_151.jpeg)

Klikataan *Lisää poikimisilmoitus -*linkkiä, jolloin aukeaa poikimisilmoitus, jossa kyseinen eläin on emänä. Tehdään ilmoitus normaalisti loppuun.

![](_page_12_Picture_152.jpeg)

Evira/HALO/ Tietohallintoyksikkö/ Pia Vilen 25.2.2008, päivitys 30.11.2015

# **4.2 Siirtoilmoitus (ilmoitusaika 7 vrk)**

Siirtoilmoitus tehdään kun siirretään eläimiä pitopaikasta toiseen omistajuuden vaihtumatta.

Eläintä ei voi siirtää mikäli siltä puuttuu lähtöpitopaikka. Ota yhteyttä asiakaspalveluun sen lisäämiseksi.

Eläinlistalta valitaan yksi tai useampi eläin siirtotapahtumaan ja painetaan *Näytä/Ilmoita*. Kerrallaan voi valita korkeintaan 50 eläintä. Sovellus näyttää rastittamisen edetessä kuinka monta eläintä on jo valittu ilmoitukseen.

![](_page_13_Figure_4.jpeg)

#### Valitaan *Siirtoilmoitus*.Ilmoita valitut eläimet  $\overline{\mathbf{x}}$ T Vanha EU Ü **FU-tunnus** Korva Svntvmä Käyttötiedot-ilmoitus 宜 F100002523  $\overline{3}$ 0158 05.05.2011 宜 Poistoilmoitus FI00002523  $\overline{7}$ 0155 16.03.2011 Ŵ F100002523  $\overline{4}$ 0154 16.03.2011 Siirtoilmoitus F100002523  $\mathbf{1}$ 0153 22.02.2011 宜 Ostoilmoitus FI00002523  $\boldsymbol{8}$ 0152 22.02.2011 宿 Poikimisilmoitus Tulosta

Valitaan siirtopäivä kalenterista tai syötetään se. Kellonaika on pakollinen vain jos samalla eläimellä on useita saapumisia eläintenpitäjälle saman päivän aikana esim. monta siirtoa. Kellonaika syötetään muodossa 11:00.

Tulopäivä ei ole pakollinen, ellei se ole eri kuin lähtöpäivä.

Tulopitopaikka valitaan listalta tai syötetään uusi pitopaikkatunnus tyhjään kenttään. Pitopaikka voi olla myös toisen haltijan omistuksessa.

![](_page_14_Picture_237.jpeg)

Mikäli listalle on valittu väärä eläin se voidaan poistaa ilmoituksesta painamalla Roskakorikuvaketta.

![](_page_14_Picture_238.jpeg)

Siirtoilmoitukseen voi vielä tässä vaiheessa lisätä eläimiä jos alkuvaiheessa niiden rastittaminen on unohtunut. Syötä eläimen EU-tunnuksen merkitsevät numerot EUtunnuskenttään ja paina nuolta. Tarkistetta ei tarvitse syöttää. Eläimen tiedot tulevat näkyviin. Tässä vaiheessa eläimen nimeä, käyttökoodia ja korvanumeroa voidaan muokata. Paina *Vie listaan* -painiketta. Muussa tapauksessa Vie listaan painiketta ei käytetä siirtoilmoituksessa.

![](_page_14_Picture_239.jpeg)

Evira/HALO/ Tietohallintoyksikkö/ Pia Vilen 25.2.2008, päivitys 30.11.2015

Eläin siirtyi Siirrettyjen eläinten listalle. Jos kaikki siirrettävät eläimet ovat nyt listalla, tallennetaan ilmoitus painamalla *Tallenna* -painiketta. Siirretyt eläimet (2) Ed.tulo Ed.tt  $EU$ -tunnus $\infty$ <u>I Vanha EU Korva Nimi</u> El Syntymä <u>Sp Ro Kä Pitopaikka</u> Ŵ FI000020006938  $|8|$ 0002 Late 20 01.05.2003  $0$  98 03 FI000007282979 12.10.2008  $|7\rangle$ 0087 pirkko 20 10.02.2009 1 16 07 FI000006109683 宿 FI000002500925  $\vert$ 1 10.02.2009  $\vert$ 1 Tallenna Peruuta *Peruuta*-painikkeella voidaan poistua ilmoituksesta tallentamatta sitä.

![](_page_15_Picture_195.jpeg)

# **4.3 Poistoilmoitus (ilmoitusaika 7 vrk)**

![](_page_15_Picture_196.jpeg)

# Valitaan *Poistoilmoitus.*

![](_page_16_Picture_265.jpeg)

Valitaan poistopäivä kalenterista tai kirjoitetaan se. Kellonaika ei ole pakollinen tieto, mikäli eläintä ei osteta samalle eläintenpitäjälle useampaan kertaan saman päivän aikana.

Valitaan poistotapa. Muita tietoja annetaan riippuen poistotavasta.

- Myynti teuraaksi -> Valitaan ostajan laji ja syötetään ostajan tunnus
- Myynti eloon -> Valitaan ostajan laji ja syötetään ostajan tunnus
- Teurastettu tilalla -> Ei muita tietoja
- Kuollut -> Valitaan hävitystapa
- Kadonnut -> Ei muita tietoja
- Viety ulkomaille -> Valitaan vientimaa
- Lopetettu -> Valitaan hävitystapa

![](_page_16_Picture_266.jpeg)

Teurastamoiden ja välittäjien tunnuslista löytyy Eviran internetsivuilta tai sen voi tilata Asiakaspalvelusta.

Kun on annettu esim. tilatunnus ostajan kenttään, painetaan nuoli-painiketta, jolloin Ostajan nimi-kenttä täydentyy automaattisesti. Mikäli kenttään ei palaudu tietoja ja ilmoituksen yläpuolelle tulee huomautus, on tunnus virheellinen.

![](_page_16_Picture_267.jpeg)

![](_page_17_Picture_190.jpeg)

![](_page_17_Picture_191.jpeg)

# **4.4 Ostoilmoitus (ilmoitusaika 7 vrk)**

Ostoilmoitus tehdään kun eläin vaihtaa omistajaa. Eläimen myyjä tekee eläimestä poistoilmoituksen ja ostaja ostoilmoituksen. Ostopäivä on se päivä kun eläin fyysisesti vaihtaa omistajaa/pitopaikkaa.

![](_page_17_Picture_192.jpeg)

![](_page_18_Picture_303.jpeg)

Valitse kalenterista ostopäivä tai syötä se muodossa pp.kk.vvvv. Kellonaika ei ole pakollinen tieto, mutta sen voi syöttää muodossa hh:mm.

Valitse myyjän laji ja syötä myyjän tunnus esim. myyjän tilatunnus. Paina nuolta, jolloin sovellus palauttaa Myyjän nimi-kenttään myyjän nimen. Nimeä ei voi itse syöttää. Mikäli myyjän tunnus ei ole tiedossa, ota yhteyttä asiakaspalveluun. Teurastamoiden ja välittäjien tunnuslista löytyy Eviran internetsivuilta (Eläimet ja terveys > Merkintä ja rekisteröinti)

Valitse alasvetovalikosta pitopaikka jonne eläin on ostettu. Mikäli pitopaikka ei ole hallussasi tai siellä ei ole ollut eläimiäsi aiemmin, pitää tunnus syöttää itse tyhjään kenttään kokonaisuudessaan.

![](_page_18_Picture_304.jpeg)

Syötä eläimen tunnus (uusi tai vanha EU-tunnus). Uudenmallisesta EU-tunnuksesta riittävät merkitsevät numerot. Paina nuolta EU-tunnuksen perässä, jolloin eläimet tiedot tulevat näytölle. Jos eläimen tietoja ei tule näkyviin nuolta painettaessa, sitä ei ole todennäköisesti vielä rekisteröity.

Valitse *Käyttö*. Se on pakollinen tieto.

Ostoilmoituksessa voi muuttaa eläimen korvanumeroa ja lisätä/vaihtaa sen nimen.

Paina *Vie listaan*-painiketta, jolloin eläin siirtyy ostettavien eläinten listalle.

![](_page_18_Picture_305.jpeg)

Ostoilmoitukseen voi lisätä useita eläimiä viemällä ne listalle. Kun kaikki eläimet ovat listalla, painetaan *Tallenna*.

![](_page_19_Picture_193.jpeg)

Jokaiselle eläimelle syntyy ostotapahtuma. Sovellus palaa eläinlistanäytölle tallennuksen jälkeen. Mikäli ostoilmoituksessa on loogisuusvirheitä, pyytää sovellus korjaamaan ne.

*Peruuta*-painikkeella voidaan poistua ilmoituksesta tallentamatta sitä.

# **4.5 Löytymisilmoitus (ilmoitusaika 7 vrk)**

Kun eläintenpitäjän hallusta on hävinnyt eläin ja siitä on tehty poistoilmoitus poistotavalla kadonnut, voi sen palauttaa eläinlistalle tekemällä siitä löytymisilmoitus. Löytymisilmoituksen voi tallentaa vain asiakaspalvelu, mutta eläintenpitäjä voi omalla sovelluksellaan tarkastella kyseistä tapahtumailmoitusta. Löytymisilmoituksen voi tehdä puhelimitse tai ilmoituslomakkeella.

![](_page_19_Picture_194.jpeg)

### **4.6 Tuonti-ilmoitus (ilmoitusaika 7 vrk)**

Kun eläin tuodaan Suomeen ulkomailta, siitä tehdään tuonti-ilmoitus. EU:n jäsenvaltioista tai Norjasta tuotaessa eläin säilyttää olemassa olevan korvamerkkinsä ja se rekisteröidään sillä EU-tunnuksella millä se on tuontimaassa rekisteröity. EU:n tai Norjan ulkopuolelta tuoduille eläimille vaihdetaan suomalainen EU-tunnus.

Tuonti-ilmoituksen voi tallentaa vain asiakaspalvelu, mutta eläintenpitäjä voi omalla sovelluksellaan tarkastella kyseistä tapahtumailmoitusta. Tuonti-ilmoituksen voi tehdä puhelimitse tai ilmoituslomakkeella.

![](_page_20_Picture_135.jpeg)

# **5. Tapahtumat**

Tapahtumat -näytöllä pääsee selaamaan omien eläinten tapahtumia. Sarakkeet ovat järjestettävissä otsikkoa klikkaamalla. Esimerkiksi viiden eläimen siirtoilmoitus luo viisi eri tapahtumaa, yhden jokaiselle eläimelle. Osaa tapahtuman tiedoista eläintenpitäjä pääsee muokkaamaan tapahtuman tarkastelussa. Mikäli muutettava kenttä on lukittu on otettava yhteyttä asiakaspalveluun jos tietoja halutaan korjata.

*Teurastustapahtumat* löytyvät omalta välilehdeltään. Jos eläimelle on tehty teurastamon toimesta teurastusimoitus, näkyy se listalla punaisella taustalla korostettuna.

![](_page_21_Picture_212.jpeg)

# **5.1 Tapahtumien muokkausmahdollisuudet**

# **5.1.1 Siirtoilmoitus**

- Korvanumero
- Nimi
- Tapahtumapäivämäärä ja kellonaika
- Tulopitopaikka
- Käyttö

Koko tapahtuman voi peruuttaa painamalla *Peruuta tapahtuma -*näppäintä sivun alalaidassa

Muokattu tapahtuma tallennetaan painamalla *Tallenna muutos*-näppäintä sivun alalaidassa

![](_page_21_Picture_213.jpeg)

# **5.1.2 Poistoilmoitus**

- Tapahtumapäivämäärä ja kellonaika
- Poistotapa
- Ostajan laji ja tunnus
- Hävitystapa
- Vientimaa

Koko tapahtuman voi peruuttaa painamalla *Peruuta tapahtuma* -näppäintä sivun alalaidassa

Muokattu tapahtuma tallennetaan painamalla *Tallenna muutos*-näppäintä sivun alalaidassa

![](_page_22_Picture_195.jpeg)

# **5.1.3 Ostoilmoitus**

- Korvanumero
- Nimi
- **•** Tulopäivä
- Myyjän laji ja tunnus
- Tulopitopaikka
- Käyttö

Koko tapahtuman voi peruuttaa painamalla *Peruuta tapahtuma -*näppäintä sivun alalaidassa

Muokattu tapahtuma tallennetaan painamalla *Tallenna muutos*-näppäintä sivun alalaidassa

![](_page_22_Picture_196.jpeg)

# **5.1.4 Poikimisilmoitus**

Käyttäjä voi tehdä seuraavia muutoksia poikimisilmoitukseen, vaikka eläimellä tai sen sisarjoukon muilla jälkeläisillä olisi tapahtumia:

- jälkeläisen nimi
- jälkeläisen korvanumero
- jälkeläisen käyttö

Jos jälkeläisillä ei ole vielä muita tapahtumia, voi myös seuraavia tietoja muokata poikimisilmoituksessa:

- vanhemmat
- poikimispvm
- syntyneiden ja kuolleiden määrä
- rotu
- syntymäpitopaikka
- sukupuoli

Koko tapahtuman voi peruuttaa painamalla *Peruuta tapahtuma -*näppäintä sivun alalaidassa

Muokattu tapahtuma tallennetaan painamalla *Tallenna muutos*-näppäintä sivun alalaidassa

![](_page_23_Picture_281.jpeg)

#### **6. Eläinlistan välilehdet**

*Eläintenpitäjän eläimet* -listan lisäksi päänäytöllä on *Vapaat* -välilehti, jossa on eläintenpitäjän kaikki vapaina merkkeinä olevat EU-tunnukset. Vapaiden merkkien tunnukset tulevat poikimisilmoituksessa jälkeläisen alasvetovalikkoon. Vapaisiin merkkeihin on viety ne ennen rekisterin käyttöönottoa tilatut tunnukset, jotka yksilötiedonkeruun yhteydessä on ilmoitettu vapaiksi merkeiksi, sekä rekisterin käyttöönoton jälkeen tilatut merkit.

![](_page_23_Picture_282.jpeg)

*Karitsat /kilit* -välilehdeltä voi tarkistaa miten monta karitsaa /kiliä tilalla on määritetyllä ajanjaksolla syntynyt.

![](_page_24_Picture_193.jpeg)

# **7. Eläimen tiedot**

![](_page_24_Picture_194.jpeg)

*Sijaintietojen* välilehdellä näkyy eläimen sijainnit koko sen elämän ajalta. Tulo- ja poistosarakkeissa olevat siniset, alleviivatut päivämäärät ovat linkkejä kyseiseen tapahtumaan. Tässä näkymässä pääsee helposti tekemään uuden ilmoituksen kyseiselle eläimelle esimerkiksi valitsemalla *Lisää siirto* painiketta. Eläimen poistoilmoitukseen pääsee suoraan klikkaamalla *Lisää* -linkkiä Poistosarakkeessa.

![](_page_24_Picture_195.jpeg)

*Poikimiset* välilehdellä näkyy tarkasteltavan eläimen omat poikimiset. Linkkien kautta pääsee tarkastelemaan poikimisilmoituksia. Lisää poikimisilmoituslinkki aukaisee uuden poikimisilmoituksen.

![](_page_25_Picture_160.jpeg)

*Tapahtumat* välilehdellä on kaikki tarkasteltavan eläimen tapahtumat, jotka ovat tapahtuneet kyseisen eläintenpitäjän hallussaolon aikana. Tunnuslinkit aukaisevat kyseisen tapahtuman.

![](_page_25_Picture_161.jpeg)

# **8. Käyttövinkkejä**

![](_page_25_Picture_162.jpeg)

# **Linkit**

Kaikki alleviivatut siniset numero-/kirjainsarjat (paitsi sarakkeiden otsikot) ovat linkkejä, joita käyttämällä sovelluksessa sivulta toiselle siirtyminen on helppoa.

# **Ryhmätapahtuma** (1-30 eläintä)

Kun siirretään yhden pitopaikan kaikki eläimet toiseen pitopaikkaan tai myydään ne niin kannattaa tehdä seuraavasti: Valitaan pitopaikka, jossa eläimet ovat ja painetaan *Näytä*painiketta. Eläinlistalle tulee vain sen pitopaikan eläimet, kaikki eläimet saadaan valittua rastittamalla ruutu, joka on EU-tunnus otsikon edessä. Painetaan haluttu ilmoitus, esimerkiksi siirtoilmoitus. Avautuu ilmoitus, jossa kaikki pitopaikan eläimet ovat. Tehdään ilmoitus normaalisti loppuun. Ryhmätapahtumissa on huomioitava, että tapahtuman tallennus kestää sitä kauemmin mitä enemmän eläimiä on ilmoituksessa.

![](_page_26_Picture_213.jpeg)